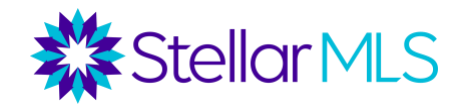

## How to Add/Edit/Remove a Favorite in Microsoft Edge

## **How to add a bookmark**

1. Turn on your computer, open Edge by clicking the Edge icon.

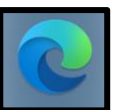

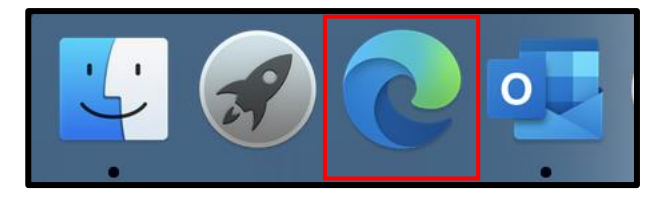

2. Go to the address bar (URL bar) and type in **[https://www.stellarmls.com](https://www.stellarmls.com/)** and hit enter.

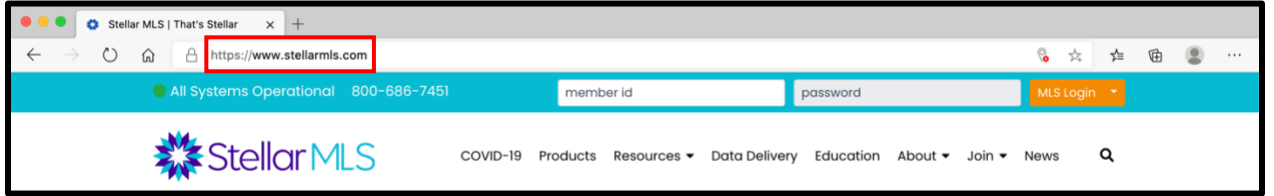

3. At the top right of the browser window, click the three horizontal dots for more menu options.

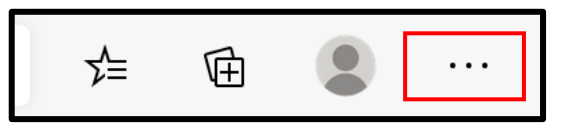

4. Click '**Favorites**' and then select '**Add this page to favorites**'.

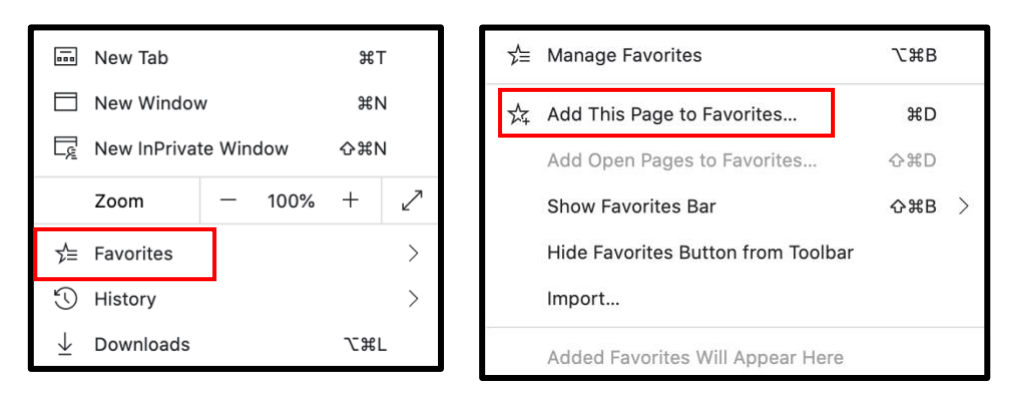

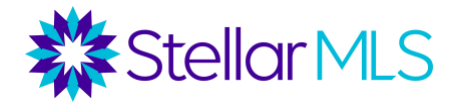

5. If you choose to do so, you can edit the name of your bookmark. Click the '**Done**' button when you are satisfied with the name and saved location of your new bookmark.

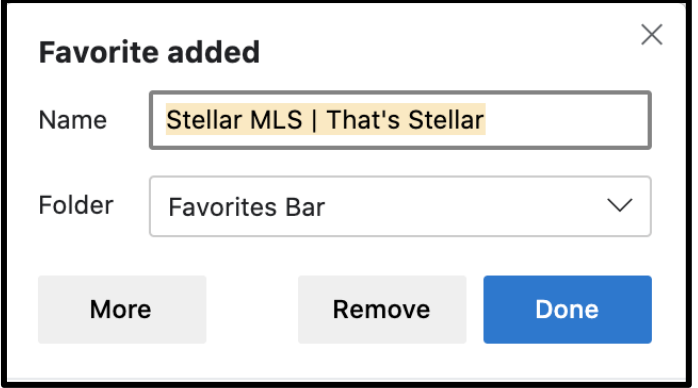

## **How to edit a bookmark**

1. Turn on your computer, open Edge by clicking the Edge icon.

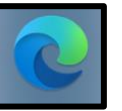

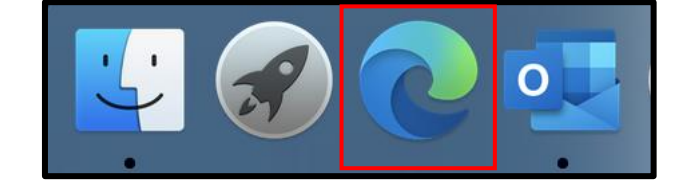

2. At the top right of the browser window, click the '**Favorites**' button to access your list of favorites.

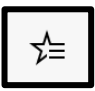

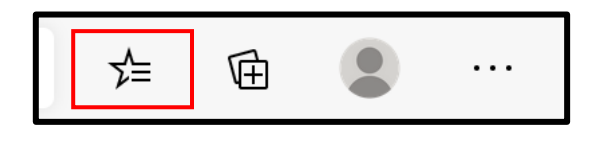

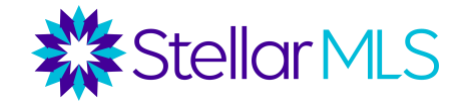

3. Right click on the favorite that you would like to edit, then select '**Edit...**'.

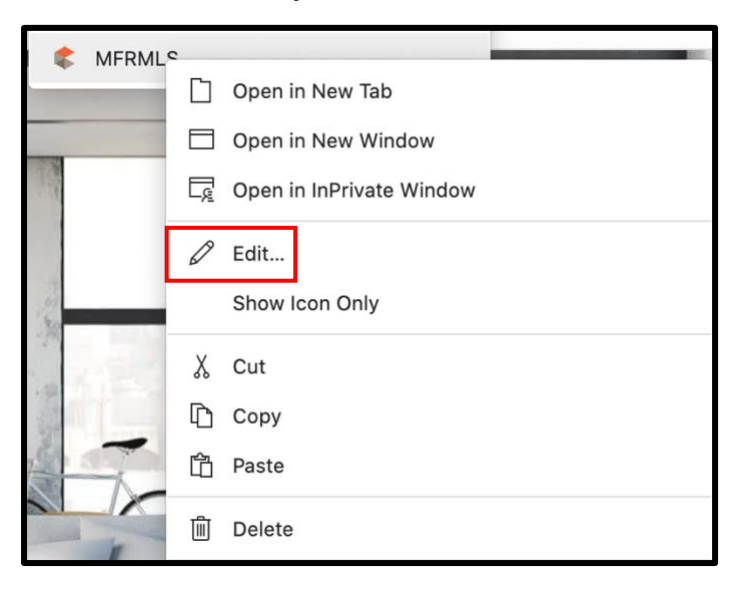

4. Edit the web address of the saved bookmark to the new URL. Click the **Save** button.

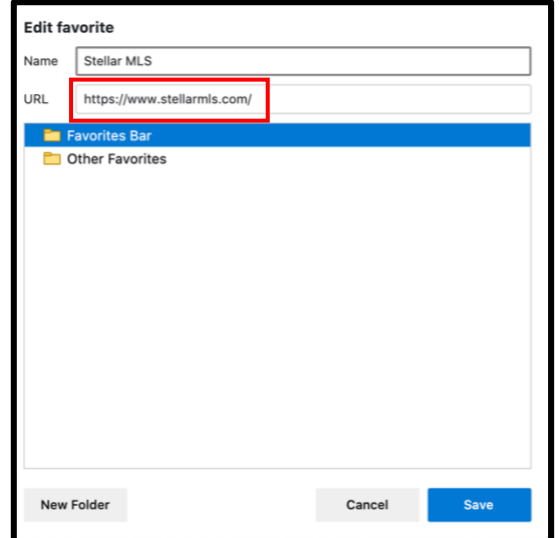

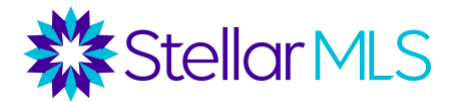

## **Deleting a bookmark**

1. Turn on your computer, open **Edge**.

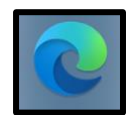

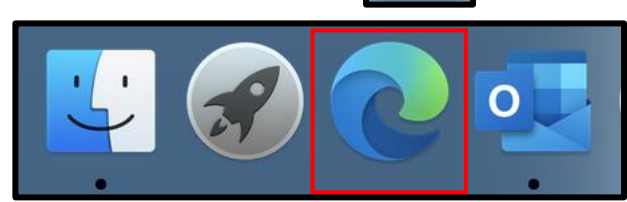

2. At the top right of the browser window, click the '**Favorites**' button to access your list of favorites.

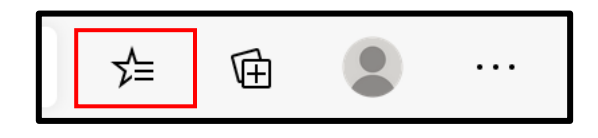

3. Right click on the favorite that you would like to delete, then select '**Delete**'.

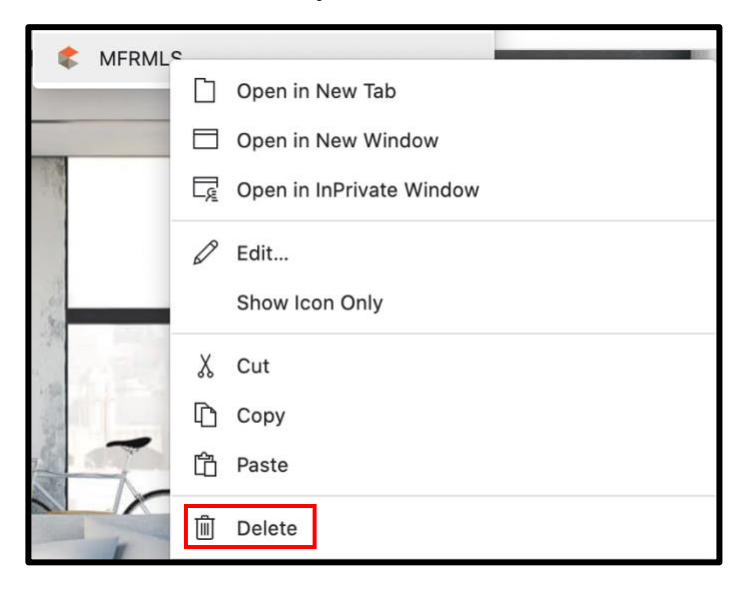